# Crestron® **TPMC-4SMD** 4.3" Designer Touch Screen Installation & Operations Guide

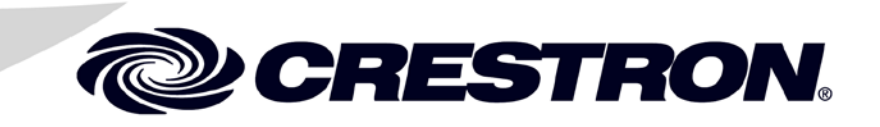

#### **Regulatory Compliance**

As of the date of manufacture, the TPMC-4SMD has been tested and found to comply with specifications for CE marking.

CE

#### **Federal Communications Commission (FCC) Compliance Statement**

This device complies with part 15 of the FCC Rules. Operation is subject to the following conditions: (1) This device may not cause harmful interference and (2) this device must accept any interference received, including interference that may cause undesired operation.

**CAUTION:** Changes or modifications not expressly approved by the manufacturer responsible for compliance could void the user's authority to operate the equipment.

**NOTE:** This equipment has been tested and found to comply with the limits for a Class B digital device, pursuant to part 15 of the FCC Rules. These limits are designed to provide reasonable protection against harmful interference in a residential installation. This equipment generates, uses and can radiate radio frequency energy and, if not installed and used in accordance with the instructions, may cause harmful interference to radio communications. However, there is no guarantee that interference will not occur in a particular installation. If this equipment does cause harmful interference to radio or television reception, which can be determined by turning the equipment off and on, the user is encouraged to try to correct the interference by one or more of the following measures:

- Reorient or relocate the receiving antenna
- Increase the separation between the equipment and receiver
- Connect the equipment into an outlet on a circuit different from that to which the receiver is connected
- Consult the dealer or an experienced radio/TV technician for help

#### **Industry Canada (IC) Compliance Statement**

CAN ICES-3(B)/NMB-3(B)

Crestron product development software is licensed to Crestron dealers and Crestron Service Providers (CSPs) under a limited non-exclusive, non-transferable Software Development Tools License Agreement. Crestron product operating system software is licensed to Crestron dealers, CSPs, and end-users under a separate End-User License Agreement. Both of these Agreements can be found on the Crestron website at [www.crestron.com/legal/software\\_license\\_agreement.](http://www.crestron.com/legal/software_license_agreement)

The product warranty can be found a[t www.crestron.com/warranty.](http://www.crestron.com/warranty)

The specific patents that cover Crestron products are listed a[t patents.crestron.com.](http://patents.crestron.com/)

Crestron, the Crestron logo, Cresnet, Crestron Green Light, Crestron Studio, Crestron Toolbox, e-Control, Smart Graphics, SmartObject, SmartObjects, Smart Sizing, TouchPoint, and VT Pro-e are either trademarks or registered trademarks of Crestron Electronics, Inc. in the United States and/or other countries. Torx is either a trademark or registered trademark of Acument Intellectual Properties, LLC, in the United States and/or other countries. Windows is either a trademark or registered trademark of Microsoft Corporation in the United States and/or other countries. Other trademarks, registered trademarks, and trade names may be used in this document to refer to either the entities claiming the marks and names or their products. Crestron disclaims any proprietary interest in the marks and names of others. Crestron is not responsible for errors in typography or photography.

This document was written by the Technical Publications department at Crestron. ©2016 Crestron Electronics, Inc.

# **Contents**

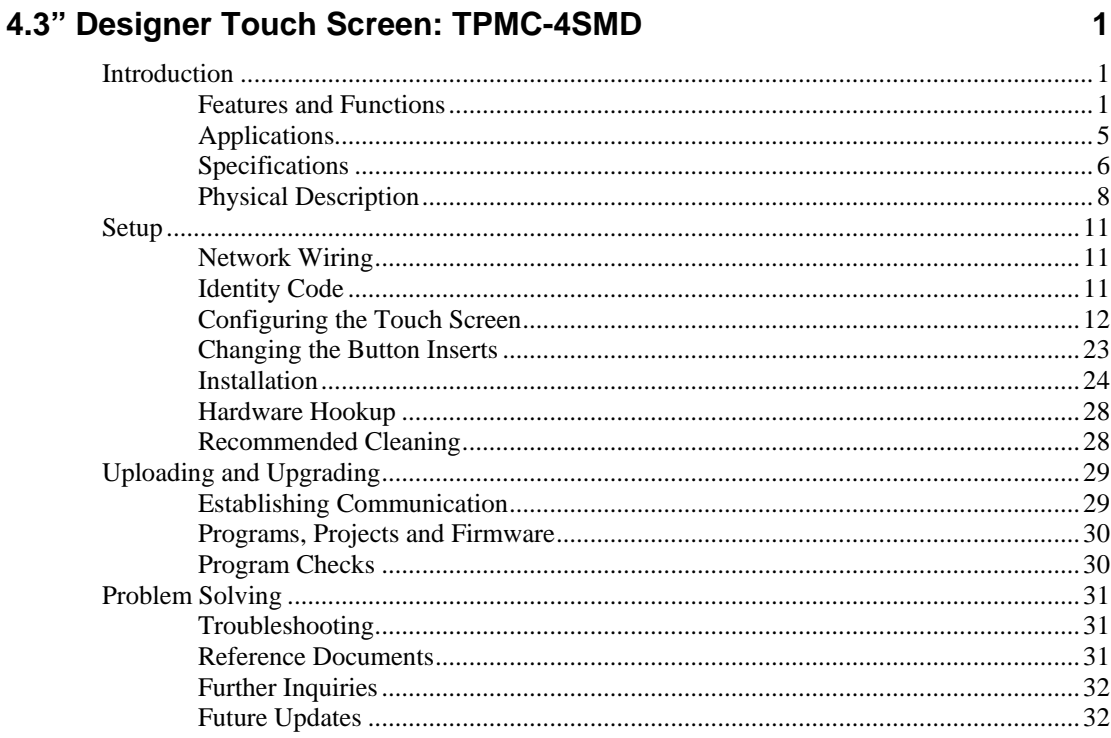

# <span id="page-4-0"></span>**4.3" Designer Touch Screen: TPMC-4SMD**

## <span id="page-4-1"></span>**Introduction**

With its clean, contoured appearance, the Crestron® TPMC-4SMD Touch Screen makes an elegant statement in any environment. Perfectly at home in the most modern office building, hotel, or residence, the device's high tech good looks underline its power for simplifying everyday tasks and functions throughout any facility, all in a very affordable device that is versatile and easy to install.

An incredibly thin profile and small footprint allow the TPMC-4SMD to be installed in places other touch screens cannot go, providing the choice of mounting to a standard electrical box or to virtually any flat surface; mounting is even possible on glass, granite, or marble. A table top enclosure is also available, affording a very stylish, space-saving solution for placement on a desktop or bedside table. Complete connectivity is provided through a single high-speed Ethernet connection, containing all control, video, intercom, and power signals within a single wire.

The TPMC-4SMD provides a customizable touch screen controller featuring Smart Graphics™ technology, H.264 streaming video, audio feedback, and and 2-way IP intercom, cohesively merged into one seamless user interface. Additional features include white LED backlit buttons, a built-in proximity sensor, PoE (Power over Ethernet) network power, and occupancy sensor inputs.

## <span id="page-4-2"></span>**Features and Functions**

- Modern, contoured appearance
- Thin profile and small footprint
- Affordable and easy to install
- 4.3" (~109 mm) widescreen active matrix color touch screen
- 800 x 480 WVGA display resolution
- Smart Graphics technology support
- High-performance H.264 streaming video
- Crestron IP intercom
- Customizable audio feedback
- Built-in microphone and speaker
- Built-in proximity sensor

*(Continued on following page)*

### **Features and Functions**

*(Continued)*

- 10 optional "hard key" push buttons
- White LED button backlighting and feedback
- Custom engravable button text
- Room occupancy sensor option\*
- Single-wire Ethernet connectivity
- PoE network powered
- Versatile wall, surface, and tabletop mounting options
- Available with black or white smooth finish

#### *Advanced Touch Screen Control*

A Crestron touch screen offers an ideal user interface for controlling all the technology in a home, boardroom, classroom, courtroom, or command center. Touch screens do away with piles of remote controls, cluttered wall switches, and cryptic computer screens, simplifying and enhancing the technology. Crestron touch screens are fully customizable for controlling audio, video, lighting, shades, HVAC, security, and other systems with easy to use controls and icons, true feedback and real-time status display, live streaming video, and advanced navigation of digital media servers, tuners, and other devices.

#### *Smart Graphics Technology*

Crestron touch screens use Smart Graphics technology to deliver the ultimate user experience and the ultimate value by enabling the creation of dynamically-rich user interfaces with incredible efficiency and unparalleled functionality. Using Smart Graphics technology, programmers can swiftly integrate fluid gesture-driven controls, animated feedback, metadata, embedded apps and full-motion video for a deeply engaging and ultra-intuitive touch screen experience.

Crestron Smart Graphics technology includes the following enhancements:

- Cool-looking graphical buttons, sliders, knobs, and gauges that are intuitive and fun to use.
- Kinetic effects enhance the feeling of realism with lists and toolbars that scroll with momentum at the flick of a fingertip.
- Drag and drop objects snap into place, offering an easy way to switch sources.
- Dashboard widgets personalize the touch screen with clocks, weather, news, and other information.
- Customizable themes allow a completely different look and feel for every user, event, or season.
- Fully developed SmartObjects® technology enables sophisticated control over complex devices with minimal programming. SmartObjects technology is powerful Crestron-designed or custom-designed objects created in VT Pro-e® software using Smart Graphics technology. Each SmartObject® entity allows programmers to easily add controls, user presets, and metadata interfaces for everything from simple keypads to complex media devices and environmental systems.
- Item(s) sold separately.
	- Smart Graphics technology also includes Smart Sizing® technology, which allows the same user interface to be viewed on different size screens.

#### *White Backlit Buttons*

The TPMC-4SMD comes standard with 10 programmable "hard key" push buttons for quick access to commonly used functions. Each button features a translucent button cap with white LED backlighting. The backlighting is fully dimmable, either globally or separately, for the left side and right side. Alternatively, each button LED can be programmed (via SIMPL Windows) to provide discrete feedback, affording clear indication of the status of each individual button.

The TPMC-4SMD comes standard with its buttons pre-labeled for typical room control functions. Customized labeling can be attained using Crestron Engraver software. For a clean appearance, either column of buttons may be removed and covered using the no-button covers provided.

#### *Proximity Sensor*

The TPMC-4SMD senses as the user approaches it, waking its display automatically without having to touch the screen, so it is always ready for use.

#### *Streaming Video*

High performance streaming video capability makes it possible to view security cameras and other video sources over the network right on the touch screen. Native support for H.264 and MJPEG formats allows the TPMC-4SMD to display live video images from IP cameras and servers such as the Crestron CEN-NVS200 Network Video Streamer (sold separately).

#### *IP Intercom*

Built-in IP intercom capability facilitates direct touch screen to touch screen intercom and monitoring over the LAN without requiring any additional AV wiring. The TPMC-4SMD features an integrated microphone and speaker for clear speech communication.

#### *Audio Feedback*

Customized audio files can be loaded on the TPMC-4SMD to add another dimension to its touch screen graphics using personalized sounds, button feedback, and voice prompts.

#### *Single Wire Connectivity*

A simple Ethernet LAN connection is all that is required to wire the TPMC-4SMD, containing all control, video, intercom, and power signals in a single wire.

#### *Power over Ethernet*

Using PoE technology, the TPMC-4SMD gets its operating power through the LAN wiring. PoE eliminates the need for a local power supply or any dedicated power wiring. A PoE Injector (PWE-4803RU, sold separately) simply connects inline with the LAN cable, allowing for installation at any convenient location. Crestron PoE switches (CEN-SW-POE-5, CEN-SWPOE-16 or CEN-SWPOE-24, all sold separately) may also be used to provide a total networking solution with built-in PoE.

#### *Occupancy Sensing*

Crestron GLS series room occupancy sensors can be connected directly to the TPMC-4SMD to allow automation of the room's lighting, climate control, and other devices.

#### *Simple, Versatile Mounting*

The TPMC-4SMD installs easily on virtually any mounting surface. As standard, it mounts directly to a 1-gang electrical box (horizontally oriented) or to a European electrical box, requiring only 1/2 inch (13 mm) mounting depth while protruding less than 3/4 inch (19 mm) from the wall surface. The device can also be adapted for mounting to a vertically oriented 1-gang or 2-gang electrical box or to a 2-gang UK electrical box by using the optional WMKU-4SM Universal Mounting Kit<sup>1</sup>, which can also be used without an electrical box for a low-profile surface mount solution. <sup>2</sup>

For impenetrable surfaces, such as decorative glass, granite, marble, plaster, smooth stone, and masonry, Crestron offers the MSMK-4SM Multi-Surface Mount Kit<sup>1</sup>, which provides a very versatile mounting solution complete with a low profile rear shell enclosure, adhesive mounting plate, optional angle bracket, and wire raceway. The TTK-4SM Table Top Kit<sup>1</sup> converts the TPMC-4SMD into a stylish, compact tabletop touch screen, perfect for free standing use or permanently mounted on a tabletop or counter surface.

1. Item(s) sold separately.

<sup>2.</sup> WMKU-4SM mounting option requires a minimum surface cut out or electrical box opening of 1/7" (~43 mm) high and 2.0" (~51 mm) wide.

## **Applications**

The following diagram shows a TPMC-4SMD in a typical application.

#### *TPMC-4SMD in a Typical Application*

<span id="page-8-0"></span>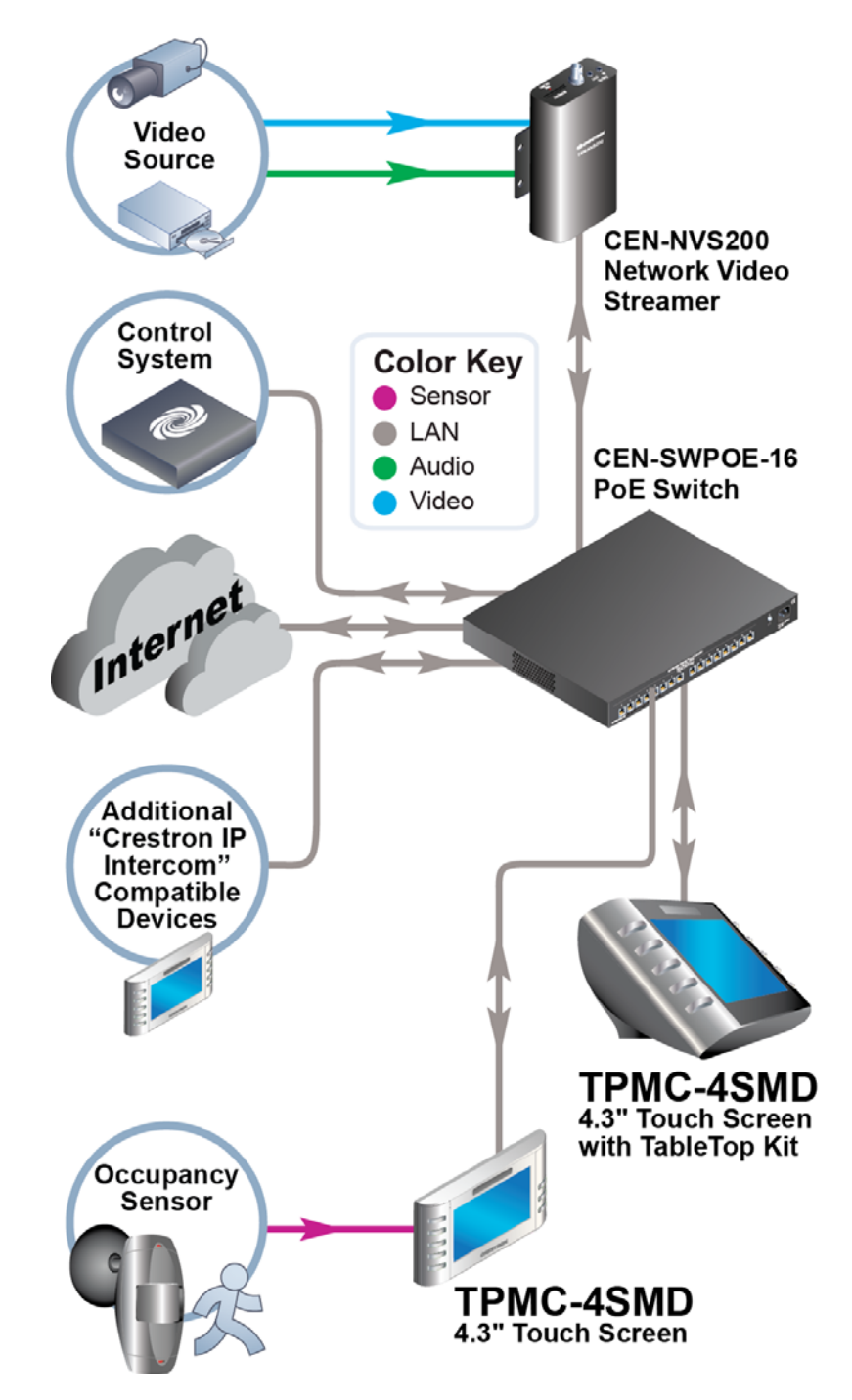

## <span id="page-9-0"></span>**Specifications**

Specifications for the TPMC-4SMD are listed in the following table.

#### *TPMC-4SMD Specifications*

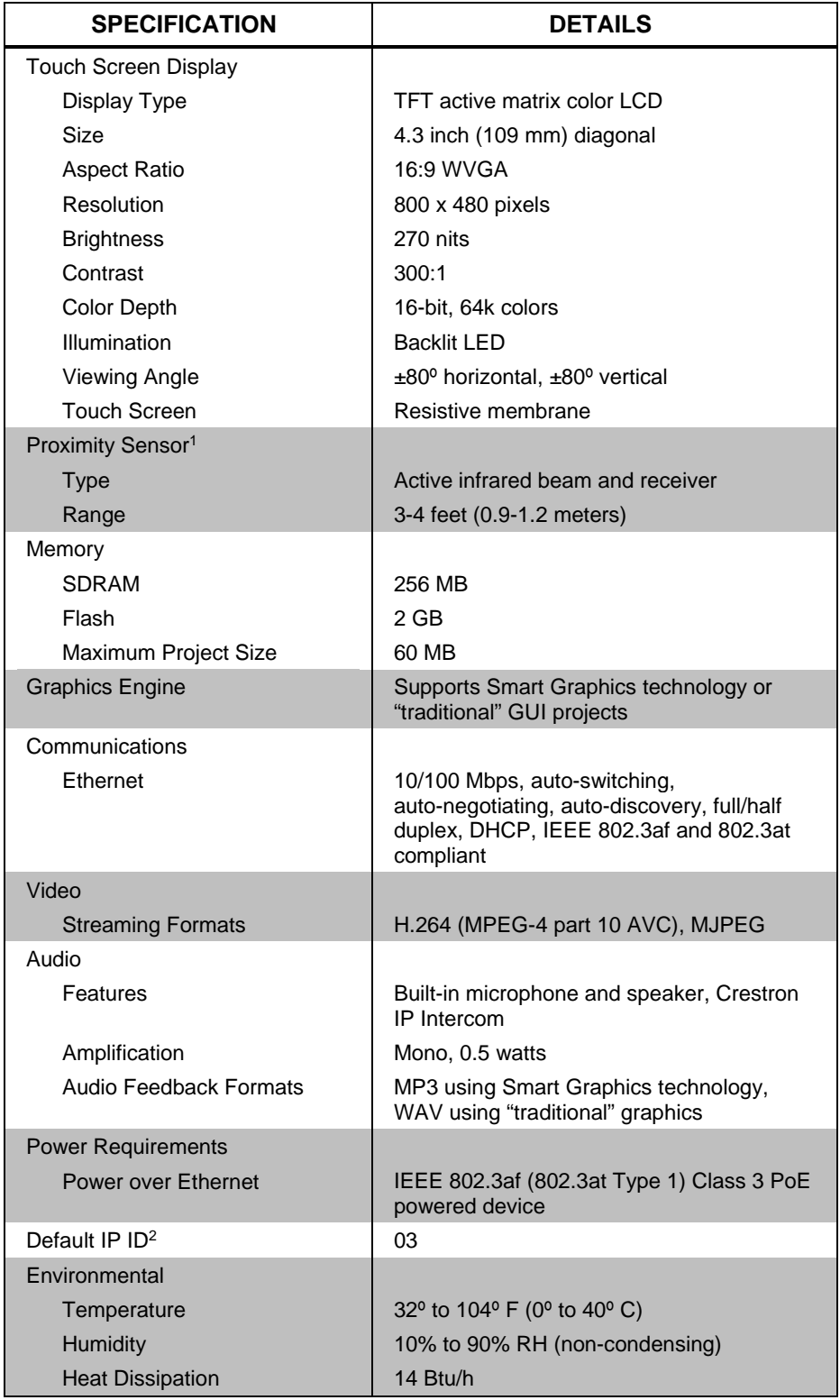

*(Continued on following page)*

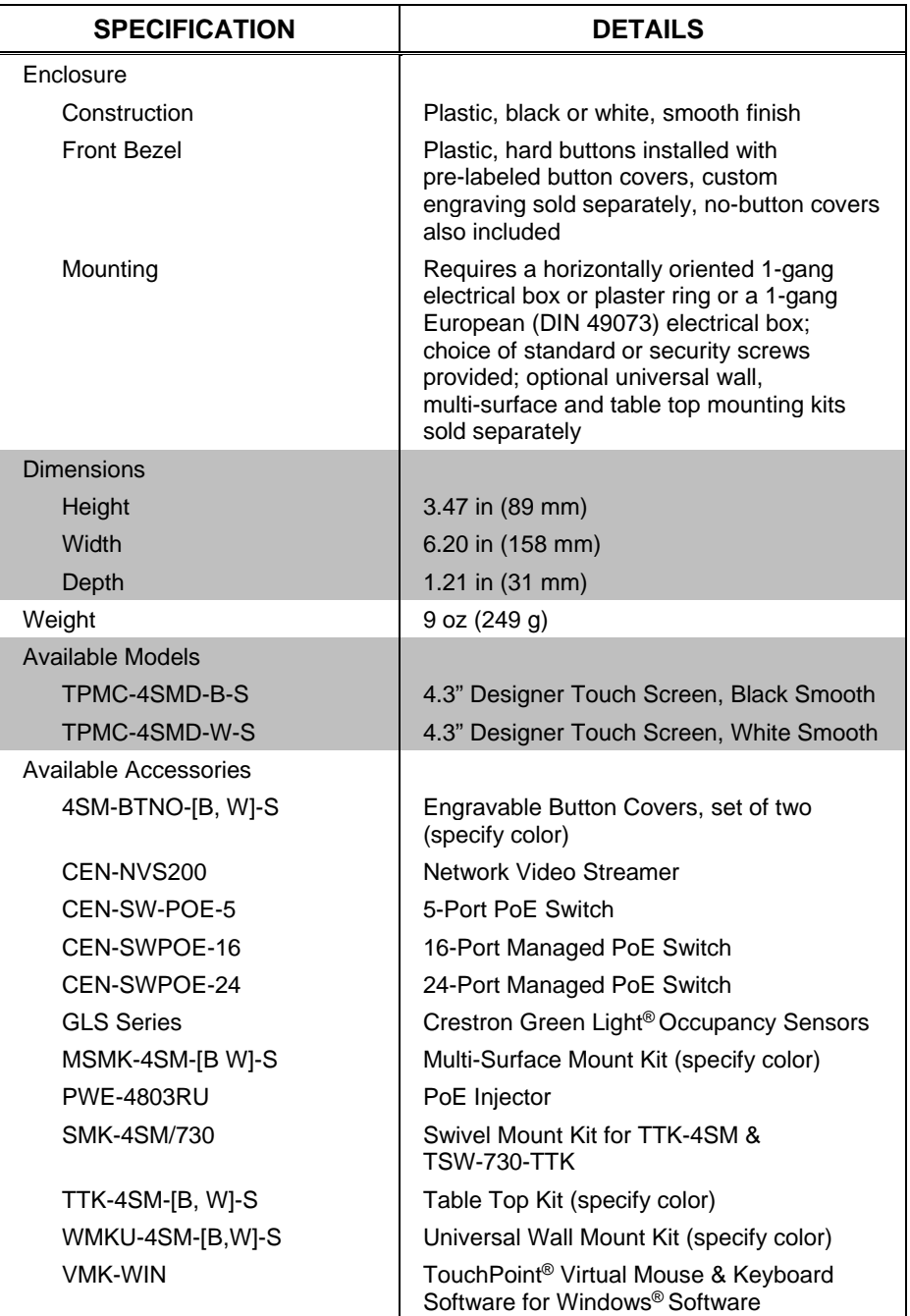

*TPMC-4SMD Specifications (Continued)*

1. Wakes the touch screen and backlight.

2. Refer to ["Identity Code"](#page-14-2) on pag[e 11](#page-14-2) for details.

## <span id="page-11-0"></span>**Physical Description**

This section provides information on the connections, controls and indicators available on the TPMC-4SMD.

*TPMC-4SMD Physical View*

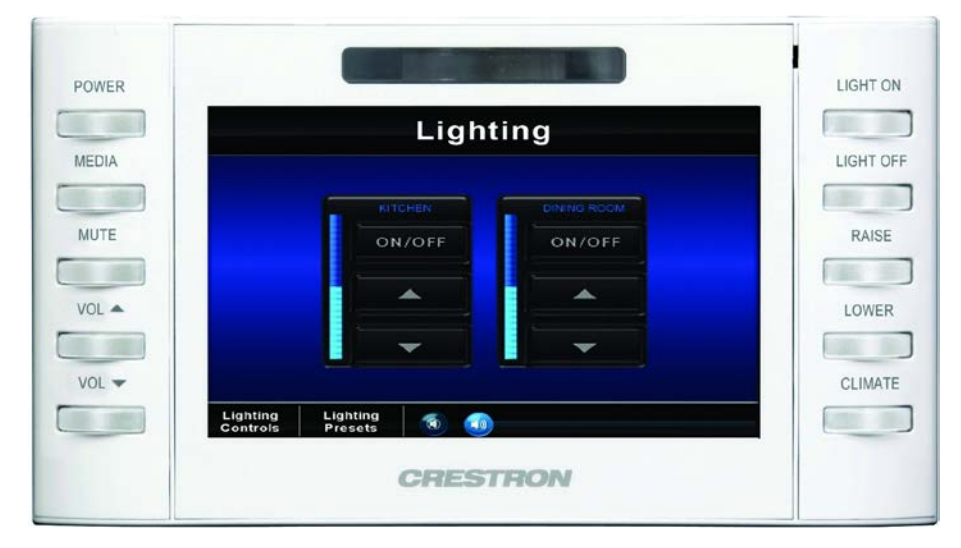

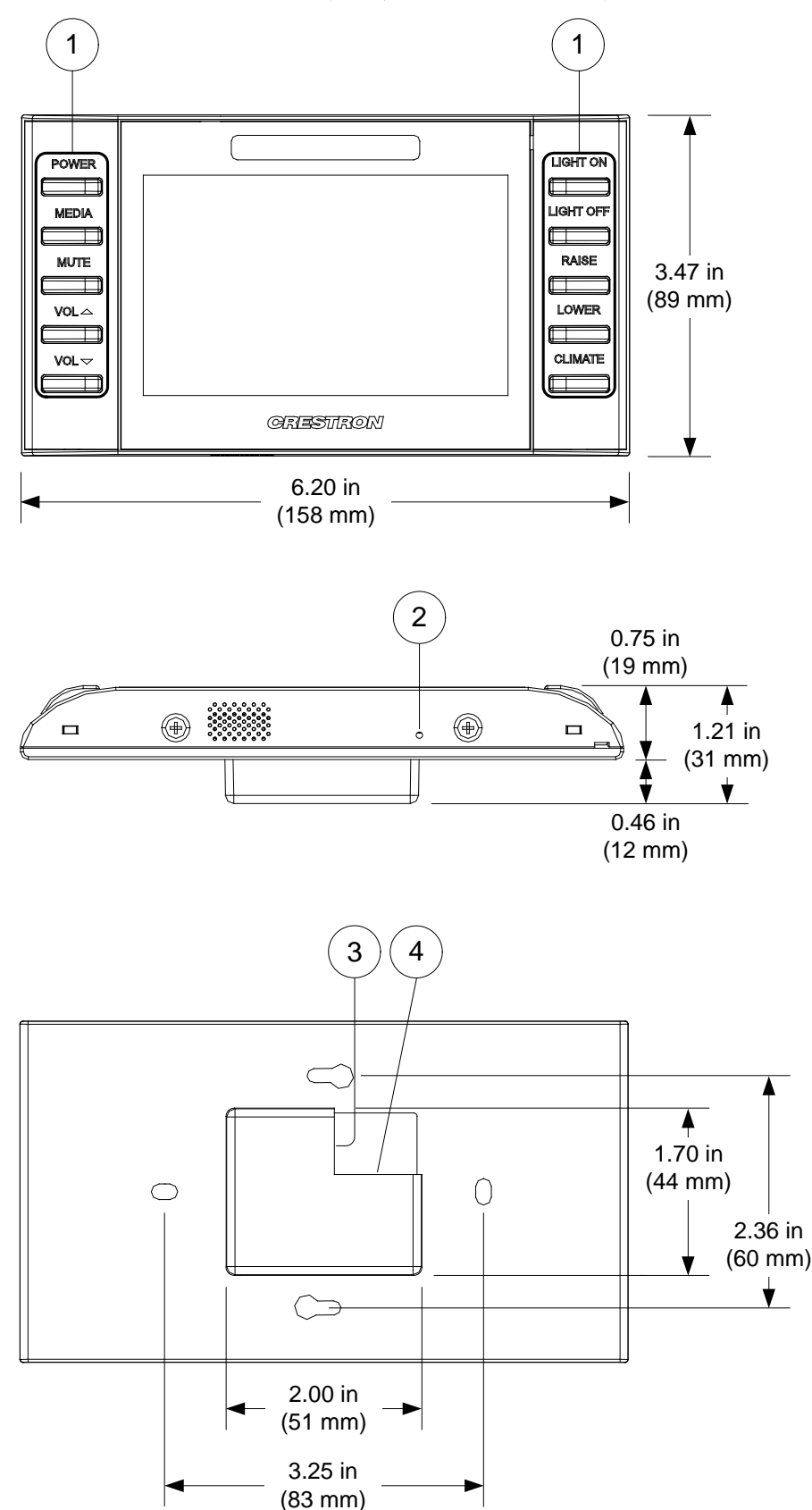

*TPMC-4SMD Overall Dimensions (Front, Bottom and Rear Views)*

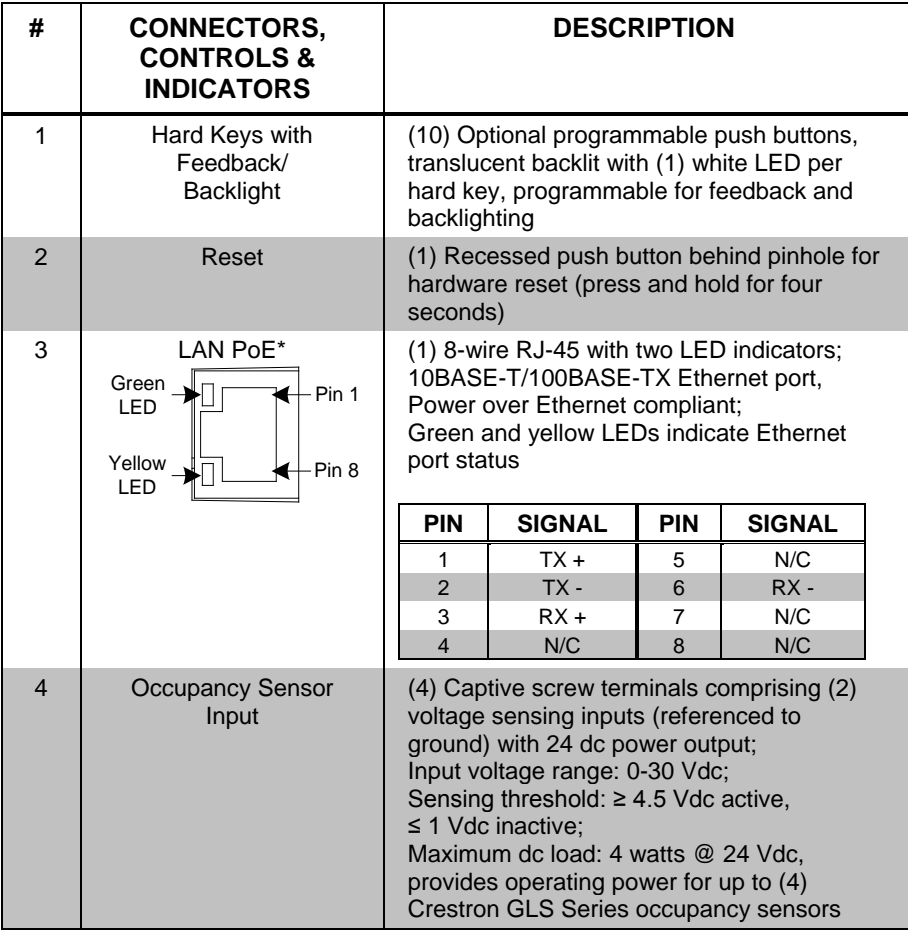

*Connectors, Controls & Indicators*

\* The pin out table indicates signal connections. dc power applied by Ethernet power sourcing equipment (PSE) can connect to either signal pins or N/C pins.

## <span id="page-14-1"></span><span id="page-14-0"></span>**Setup**

## **Network Wiring**

When wiring the Ethernet network, consider the following:

- Use Crestron Certified Wire.
- Use Crestron power supplies for Crestron equipment.
- Provide sufficient power to the system.

**CAUTION:** Insufficient power can lead to unpredictable results or can cause damage to the equipment. Please use the Crestron Power Calculator to help calculate how much power is needed for the system [\(www.crestron.com/calculators\)](http://www.crestron.com/calculators).

Unlike other Crestron network devices, the TPMC-4SMD does not use the Cresnet® network for communications between the device and the control system. The TPMC-4SMD requires the use of a high-speed Ethernet connection for control system communications.

For general information on connecting Ethernet devices in a Crestron system, refer to the latest version of the Crestron e-Control<sup>®</sup> Technology Reference Guide (Doc. 6052) a[t www.crestron.com/manuals.](http://www.crestron.com/manuals)

## <span id="page-14-2"></span>**Identity Code**

**NOTE:** The latest software can be downloaded from the Crestron Web site [\(www.crestron.com/software\)](http://www.crestron.com/software).

The IP ID is set within the TPMC-4SMD's IP table using Crestron Toolbox™ software. For information on setting an IP table, refer to the Crestron Toolbox software help file. The IP IDs of multiple TPMC-4SMD devices in the same system must be unique.

When setting the IP ID, consider the following:

- The IP ID of each unit must match an IP ID specified in the Crestron Studio® software or SIMPL Windows program.
- Each device using IP to communicate with a control system must have a unique IP ID.

## <span id="page-15-0"></span>**Configuring the Touch Screen**

**NOTE:** The only connection required to configure the touch screen is power. Refer to ["Hardware Hookup"](#page-31-0) on pag[e 28](#page-31-0) for details.

**NOTE:** The TPMC-4SMD can take up to 45 seconds to boot to a display after initial power up.

The setup screens allow basic configuration procedures prior to regular operation of the touch screen. To enter the setup screens, touch the panel while applying power to the unit. The setup screens can also be entered by pressing the top four push buttons on the left side of the panel twice in sequence (1, 2, 3, 4, 1, 2, 3, 4). Refer to the following illustration for push button numbering.

*Push Button Layout and Join Number Assignment*

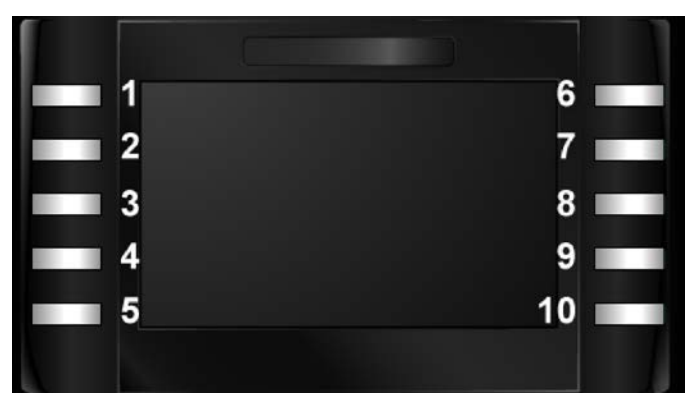

The **Panel Setup Options** menu opens. The functions provided by each button are detailed in subsequent paragraphs.

*"Panel Setup Options" Menu*

| <b>Ethernet</b> | <b>Display</b>     | Audio                  |
|-----------------|--------------------|------------------------|
| <b>Setup</b>    | <b>Settings</b>    | <b>Setup</b>           |
| <b>Standby</b>  | <b>Diagnostics</b> | About                  |
| <b>Setup</b>    |                    |                        |
|                 |                    |                        |
|                 |                    | <b>Disabled</b>        |
|                 |                    | <b>System Messages</b> |

#### <span id="page-16-0"></span>*Ethernet Setup*

Touch **Ethernet Setup** to display information about the Link Status, Control Connection, MAC and IP addresses, and to access the **Control System Settings** and **IP Address Settings** buttons and their respective submenus. Touch **Back** to return to the **Panel Setup Options** menu.

*"Ethernet Setup" Menu*

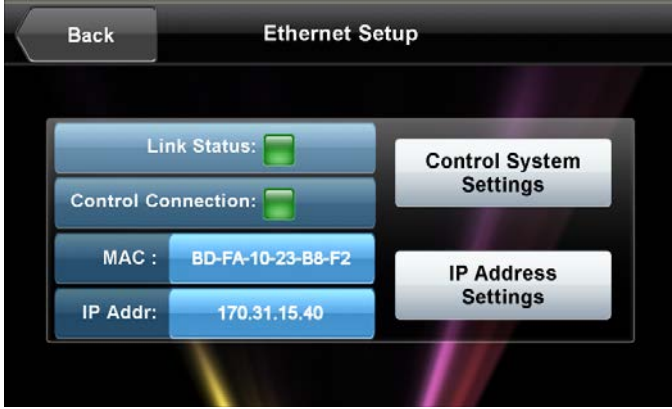

Touch **Control System Settings** to access the **Control System Interface** menu, shown in the illustration below.

The **Control System Interface** menu contains buttons for eight IP Table slots, as well as **Add IP**, **Edit IP** and **Remove IP**, buttons to facilitate editing entries. The Auto Discover button toggles between **Enabled** and **Disabled**.

*"Control System Interface" Menu*

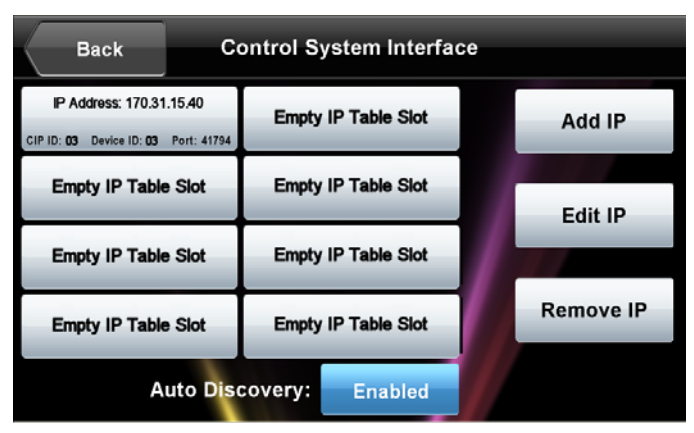

To add an IP entry to a blank slot, first touch **Add IP**. The **Edit Control System Settings** screen is displayed, as shown in the illustration on the next page.

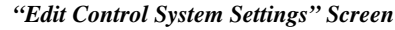

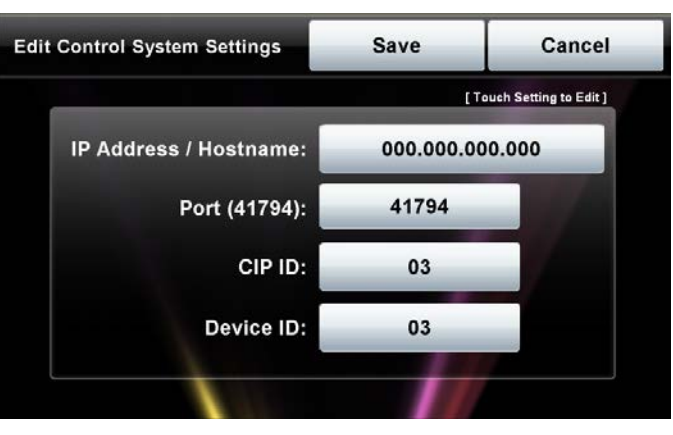

Touch the **IP Address / Hostname** field. The on-screen keyboard opens, as shown in the illustration below.

*On-Screen Keyboard*

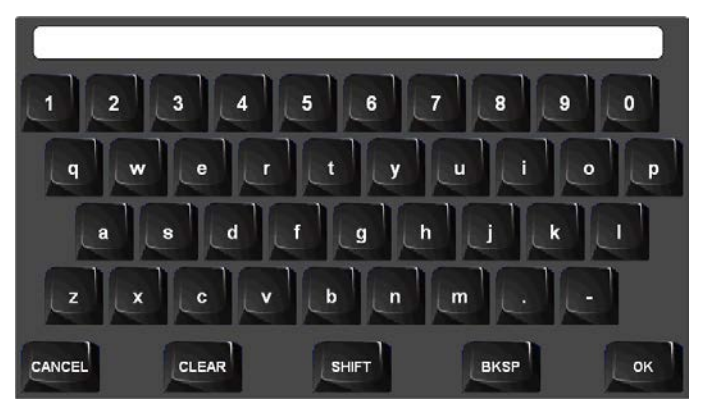

Touch **CLEAR** to remove any previous entry, and then enter the address required. Touch **OK** to accept the entry or **CANCEL** to cancel the entry, which hides the onscreen keyboard and returns the display to the **Edit Control System Settings** screen.

On the **Edit Control System Settings** screen, touch **Save** to keep the change or **Cancel** to cancel the change and to return to the **Control System Interface** menu.

To edit the port, CIP ID, or Device ID, touch the appropriate button. Touching the **Port (41794)** button opens the numeric keypad. Touching the **CIP ID** or **Device ID** buttons opens a hex keypad, shown in the illustration that follows.

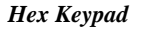

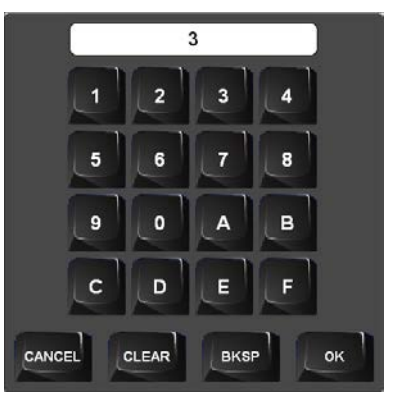

Touch **CLEAR** to remove any previous entry, and then enter the ID required. Touch **OK** to accept the entry or **CANCEL** to cancel the entry, which hides the hex keypad and returns the display to the **Edit Control System Settings** screen.

On the **Edit Control System Settings** screen, touch **Save** to keep the changes or **Cancel** to cancel the changes and to return to the **Control System Interface** menu.

From the **Control System Interface** menu, to edit or remove an IP entry, first touch the appropriate button containing the entry. Next, touch **Edit IP** or **Remove IP** as appropriate. Editing an entry displays the **Edit Control System Setting**s screen (refer to the middle illustration on page 14). Removing an entry displays a message saying "Please Confirm IP Table Entry Removal By Pressing the OK Button," as shown in the illustration below.

*Confirm IP Table Entry Removal Screen*

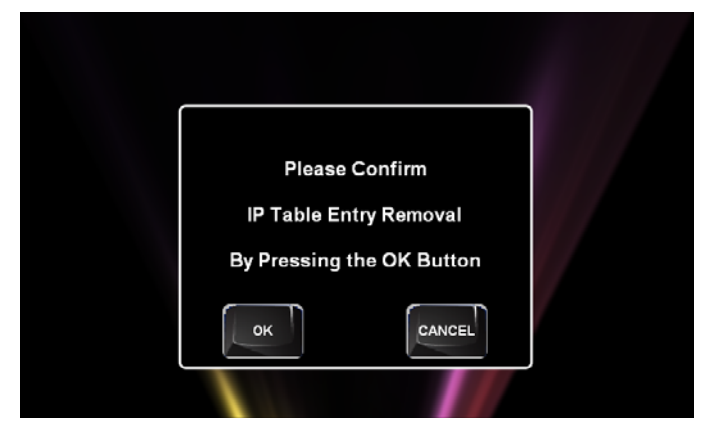

Touch **OK** to confirm the removal or touch **CANCEL** to cancel the removal. The display returns to the **Control System Interface** menu (refer to the illustration at the bottom of page 13). From the **Control System Interface** menu, touch **Back** to return to the **Ethernet Setup** menu.

On the TPMC-4SMD, DHCP is enabled by default. To switch to a static IP address, touch **IP Address Settings** on the **Ethernet Setup** menu to access the **Edit IP Address Settings** screen. (Touch **Back** to return to the **Panel Setup Options** menu.)

*"Edit IP Address Settings" Screen*

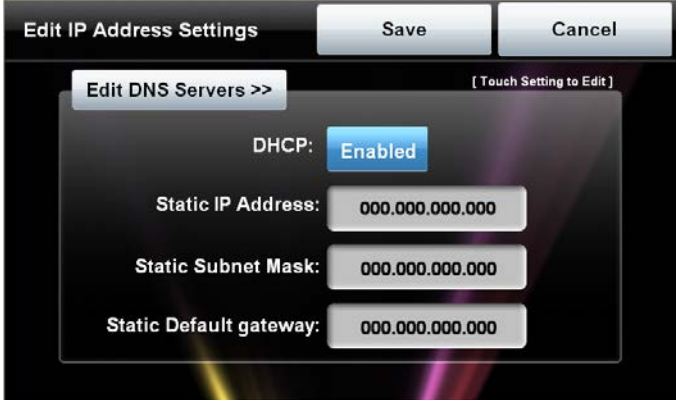

Touch the **Enabled/Disabled** button to toggle between enabling and disabling DHCP. Next, touch the field for the **Static IP Address**, **Static Subnet Mask**, or **Static Default gateway** desired. The on-screen keyboard opens. After entering the addresses, touch **OK** to add the entries or **CANCEL** to cancel them.

On the **Edit IP Address Setting**s screen, touch **Edit DNS Servers** to enter the screen for editing these addresses, shown in the illustration below.

Touch **Save** to keep the new setting or **Cancel** to cancel it.

*"Edit IP Address Settings" Screen (Showing DNS and WINS Servers)*

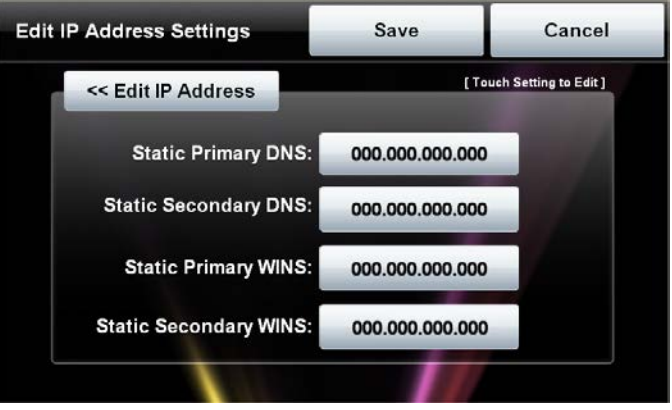

#### *Display Settings*

On the **Panel Setup Options** menu, touch **Display Settings** to enter the **Display Settings** menu, shown in the illustration below.

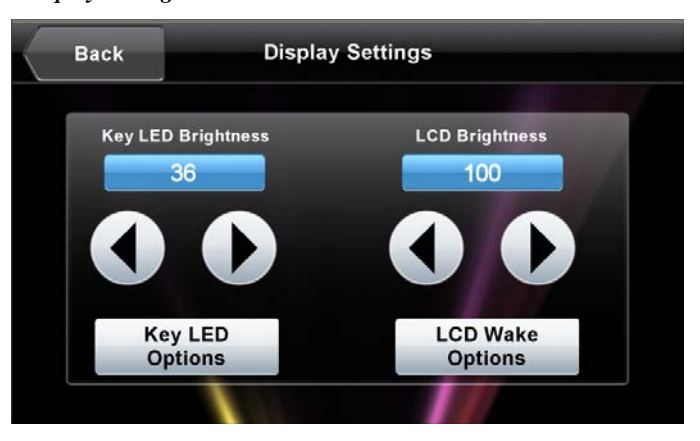

*"Display Settings" Menu*

The **Display Settings** menu provides controls to adjust Key LED Brightness and LCD Brightness, as well as providing buttons to enter the **Key LED Options** and **LCD Wake Options** screens. Touch **Back** to return to the **Panel Setup Options** menu.

Touch **Key LED Options** to enter the **Key LED Options** screen, shown in the illustration below.

#### *"Key LED Options" Screen*

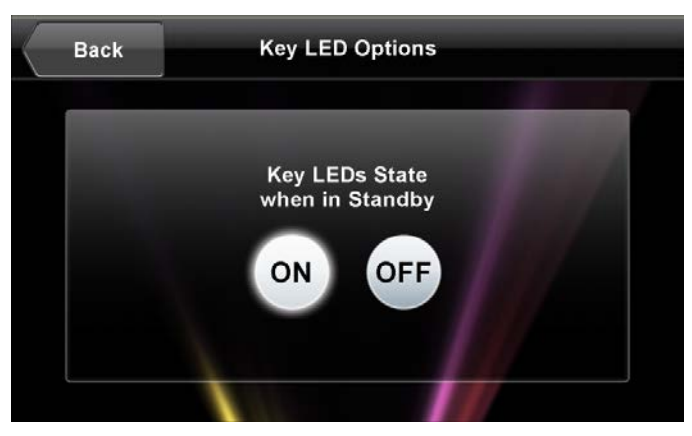

The **Key LED Options** screen provides controls for turning the Key LEDs State when in Standby function **ON** or **OFF**. Touch **Back** to return to the **Display Settings** menu.

From the **Display Settings** menu, touch **LCD Wake Options** to display the **LCD Wake Options** screen, shown in the illustration below.

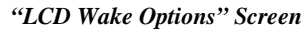

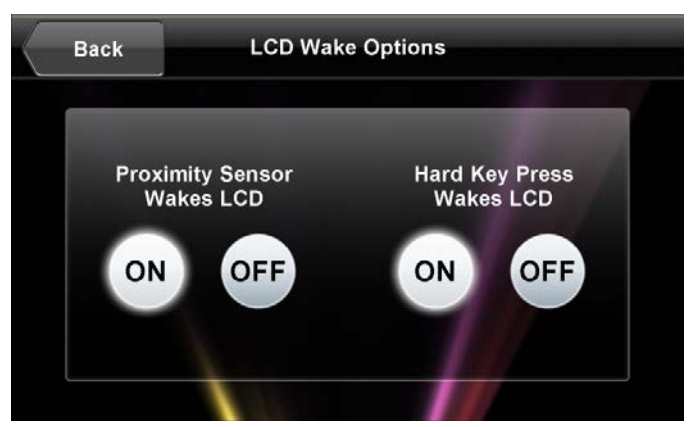

The **LCD Wake Options** screen provides controls for turning the Proximity Sensor Wakes LCD and Hard Key Wakes LCD functions **ON** or **OFF**. Touch **Back** to return to the **Display Settings** menu. From the **Display Settings** menu, touch **Back** to return to the **Panel Setup Options** menu.

#### *Audio Setup*

On the **Panel Setup Options** menu, touch **Audio Setup** to display the **Audio Settings** screen, shown in the illustration below.

*"Audio Settings" Screen*

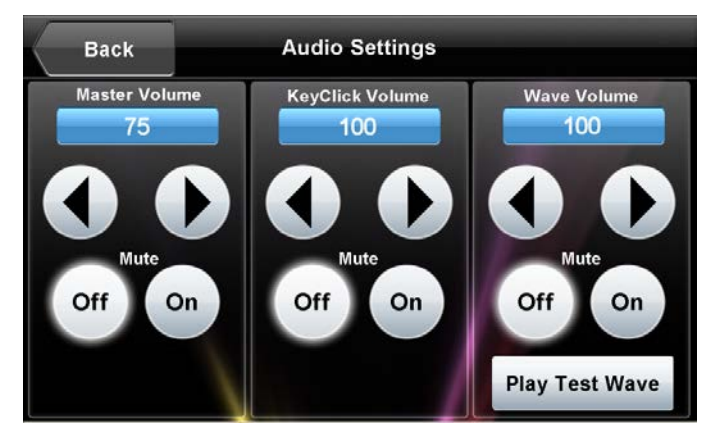

The **Audio Settings** screen provides controls for Master Volume, KeyClick Volume, Wave Volume, and Mute controls for all three volumes, as well as a **Play Test Wave** button. Touch **Back** to return to the **Panel Setup Options** menu.

#### *Standby Setup*

On the **Panel Setup Options** menu, touch **Standby Setup** to display the **Standby Timeouts** screen, shown in the illustration below.

*"Standby Timeouts" Screen*

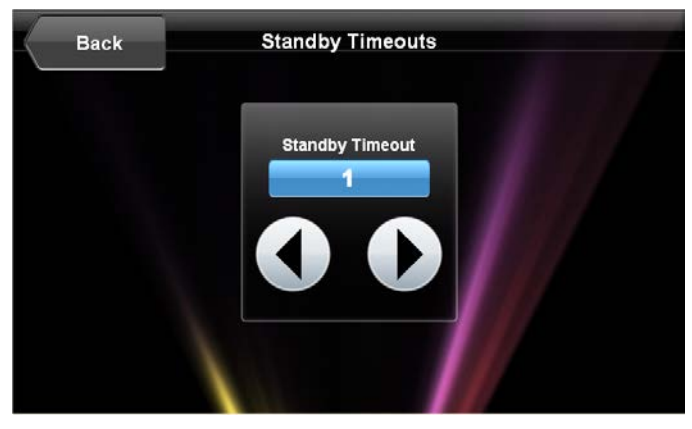

The **Standby Timeouts** screen provides controls to adjust Standby Timeout from 0 to 120 minutes (select 0 for no timeout). Touch **Back** to return to the **Panel Setup Options** menu.

#### *Diagnostics*

On the **Panel Setup Options** menu, touch **Diagnostics** to display the **Diagnostics** menu, shown in the illustration below.

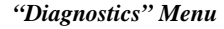

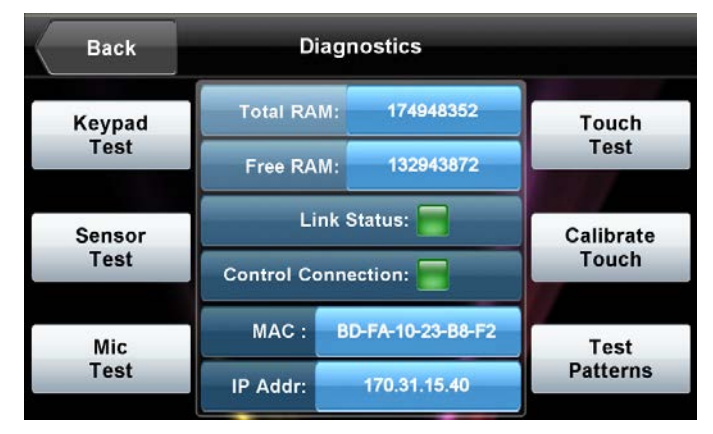

The **Diagnostics** menu displays information about Total RAM, Free RAM, Link Status, Control Connection, MAC and IP addresses, and provides **Keypad Test**, **Touch Test**, **Sensor Test**, **Calibrate Touch**, **Mic Test**, and **Test Patterns** buttons. Touch **Back** to return to the **Panel Setup Options** menu.

#### *Keypad Test*

From the **Diagnostics** menu, touch **Keypad Test** to display the **Diagnostics – Keypad Test** screen. Use this screen to test the function of the hard key push buttons on either side of the screen. When a button is pressed, its corresponding button lights on the screen. Touch **Back** to return to the main **Diagnostics** menu.

*"Diagnostics – Keypad Test" Screen*

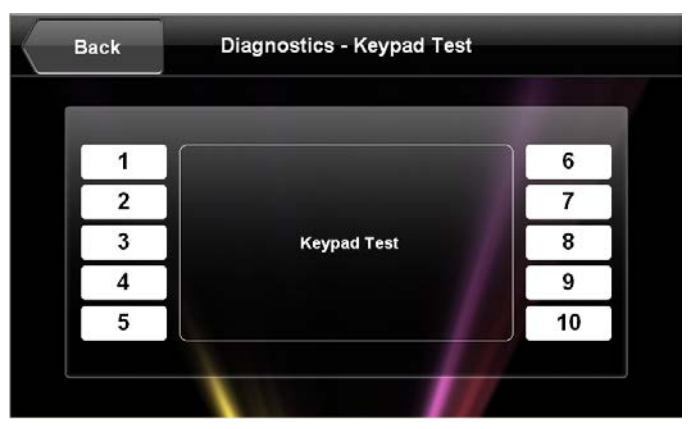

#### *Touch Test/Calibrate Touch*

From the main **Diagnostics** menu, touch **Touch Test** to display the following screen, which includes a **Calibrate** button to initiate touch screen calibration. The **Calibrate Touch** button on the **Diagnostics** menu also initiates touch screen calibration.

*Touch Test Screen*

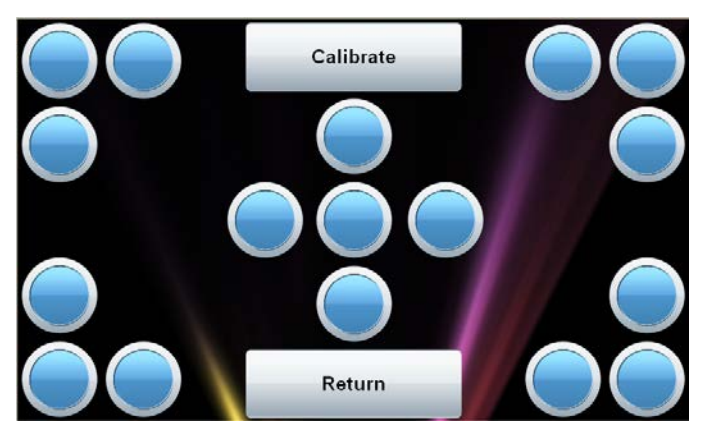

During touch screen calibration, a crosshair appears at the center of the screen. Touch the center of the crosshair, which then moves to the upper left part of the screen. Touch the center of the crosshair again, and it moves to another part of the screen. Continue touching the center of the crosshair until calibration is complete.

**NOTE:** When touching the screen during calibration, be as accurate as possible. For best results, use the tip of a capped pen or the eraser end of a pencil.

#### *Sensor Test*

From the **Diagnostics** menu, touch **Sensor Test** to display the **Diagnostics – Sensor Tests** screen, shown in the illustration below.

*"Diagnostics – Sensor Tests" Screen*

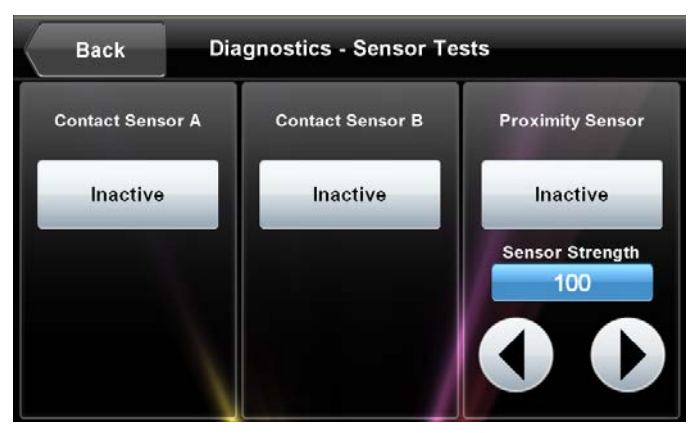

If contact sensors are connected to the TPMC-4SMD, the respective indicator changes from Inactive to Active as appropriate for each sensor's activity. Similarly, the TPMC-4SMD's own proximity sensor's indicator changes from Inactive to Active when the TPMC-4SMD senses motion in front of the unit. Use the Sensor Strength controls to adjust proximity sensor sensitivity. Touch **Back** to return to the **Diagnostics** menu.

#### *Mic Test*

On **Diagnostics** menu, touch **Mic Test** to perform a test of the TPMC-4SMD's builtin microphone. The button label changes to **RECORDING/PLAYBACK** and the screen displays a "Mic test in progress" message, as shown in the illustration below.

*Mic Test In Progress Screen*

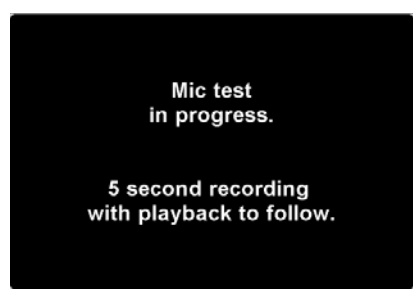

Speak into the microphone on the front of the TPMC-4SMD, and the recording is played back to confirm the microphone is functioning. After playback, the button reverts to its original **Mic Test** label.

#### *Test Patterns*

On the **Diagnostics** menu, the **Test Patterns** button to display the **Test Patterns** menu, shown in the illustration below.

#### *"Test Patterns" Menu*

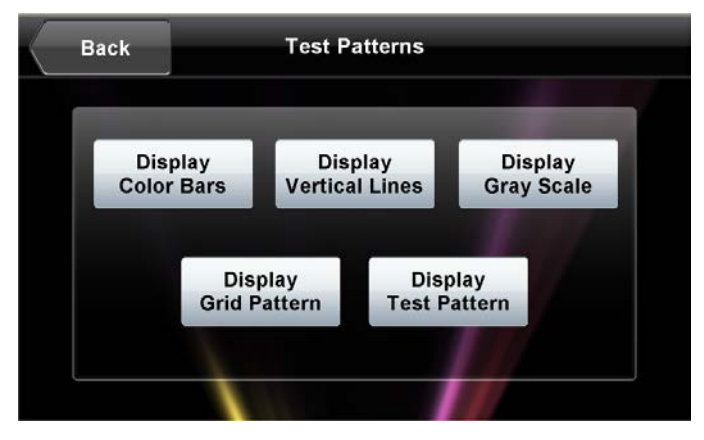

The **Test Patterns** menu contains buttons for selecting the different available test patterns: **Display Color Bars**, **Display Vertical Lines**, **Display Gray Scale**, **Display Grid Pattern** and **Display Test Pattern**. Touch **Back** to return to the **Diagnostics menu**.

From the **Diagnostics** menu, touch **Back** to return to the **Panel Setup Options** menu.

#### *About*

On the **Panel Setup Option**s menu, the **About** button opens a small window displaying the Firmware Version and the OS Image Version. Touch **Back** to return the **Panel Setup Options** menu.

#### *System Messages Enabled/Disabled*

On the **Panel Setup Options** menu, the **System Messages Disabled** button toggles between this state (the default setting) and **System Message Enabled**, allowing system messages to be turned on or off.

#### *Save & Exit*

On the **Panel Setup Options** menu, touch **Save & Exi**t to save all settings, to exit the setup screens, and to return to the main project.

## <span id="page-26-0"></span>**Changing the Button Inserts**

The TPMC-4SMD ships with 10 "hard key" push buttons for quick access to commonly used functions. For a clean appearance, either column of buttons may be removed and covered using the no-button covers provided.

To change the inserts, use the following procedure:

1. Insert a small, slot-head screwdriver into the appropriate hole on the bottom of the TPMC-4SMD to release its cover. Refer to the following illustration.

*Insertion Points for Button Cover Release*

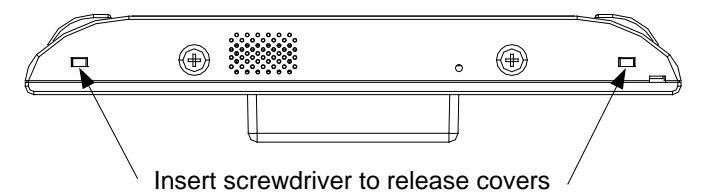

- 2. With the bottom of the cover released, gently remove it from the TPMC-4SMD.
- 3. If removing the button insert, after releasing and removing the button cover, use a small slot-head screwdriver to press and gently lift the button insert from the TPMC-4SMD. Refer to the following illustration for the press and lift points on the button insert.

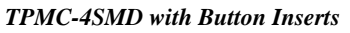

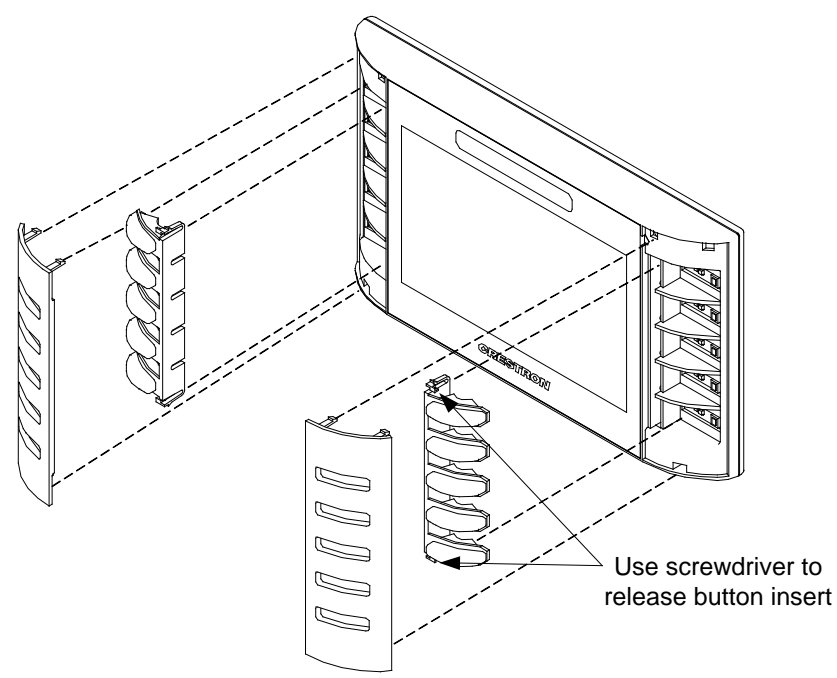

4. Gently place the new cover in position and press it into place.

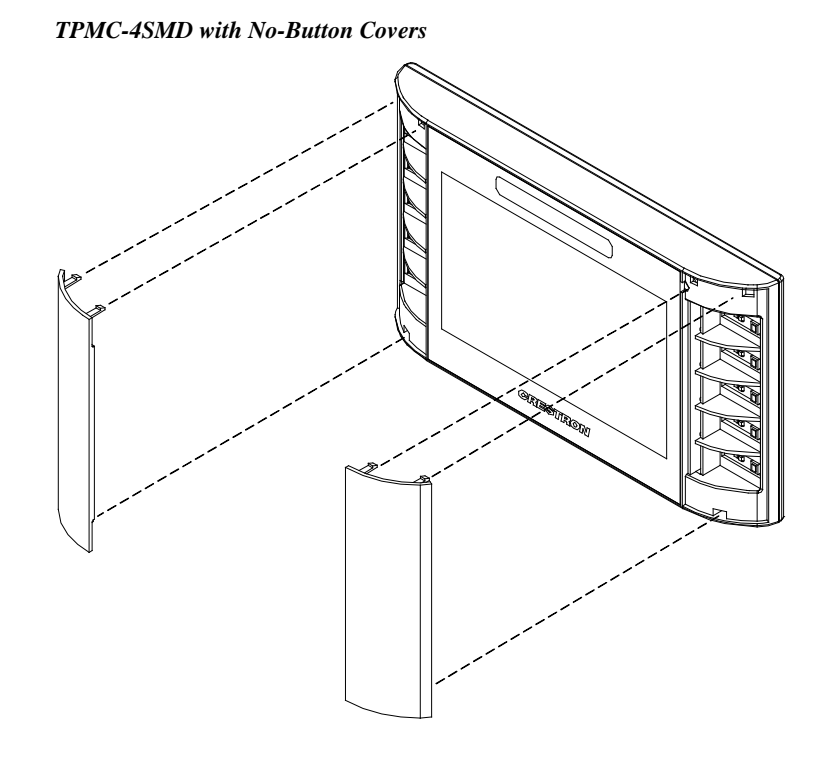

## <span id="page-27-0"></span>**Installation**

The TPMC-4SMD touch screen installs simply and cleanly into a standard electrical box or on to virtually any flat surface.

A table top enclosure, the TTK-4SM, and a swivel mount, the SMK-4SM, are also available (both sold separately). For mounting onto a flat surface, use the MSMK-4SM Multi-Surface Mounting Kit (sold separately).

The TPMC-4SMD is supplied with screws for installation into an electrical box.

#### *Mounting in a US Electrical Box*

**NOTE:** When mounting the TPMC-4SMD into an electrical box, the box must be installed horizontally.

To mount the TPMC-4SMD into an electrical box, use the following procedure:

1. Insert a small slot-head screwdriver into the hole shown in the following illustration and gently separate the back of the TPMC-4SMD.

*Insertion Point for Separation of Back Panel*

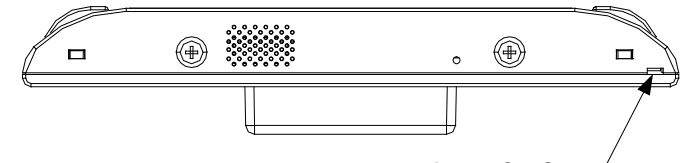

Insert screwdriver to separate back of TPMC-4SMD

2. Use the two included  $\text{\#06-32 x 11/2}$ " screws (2007254) to attach the back panel to a horizontally mounted electrical box, as shown in the following illustration.

**NOTE:** Use the left and right screw holes for attachment to the electrical box.

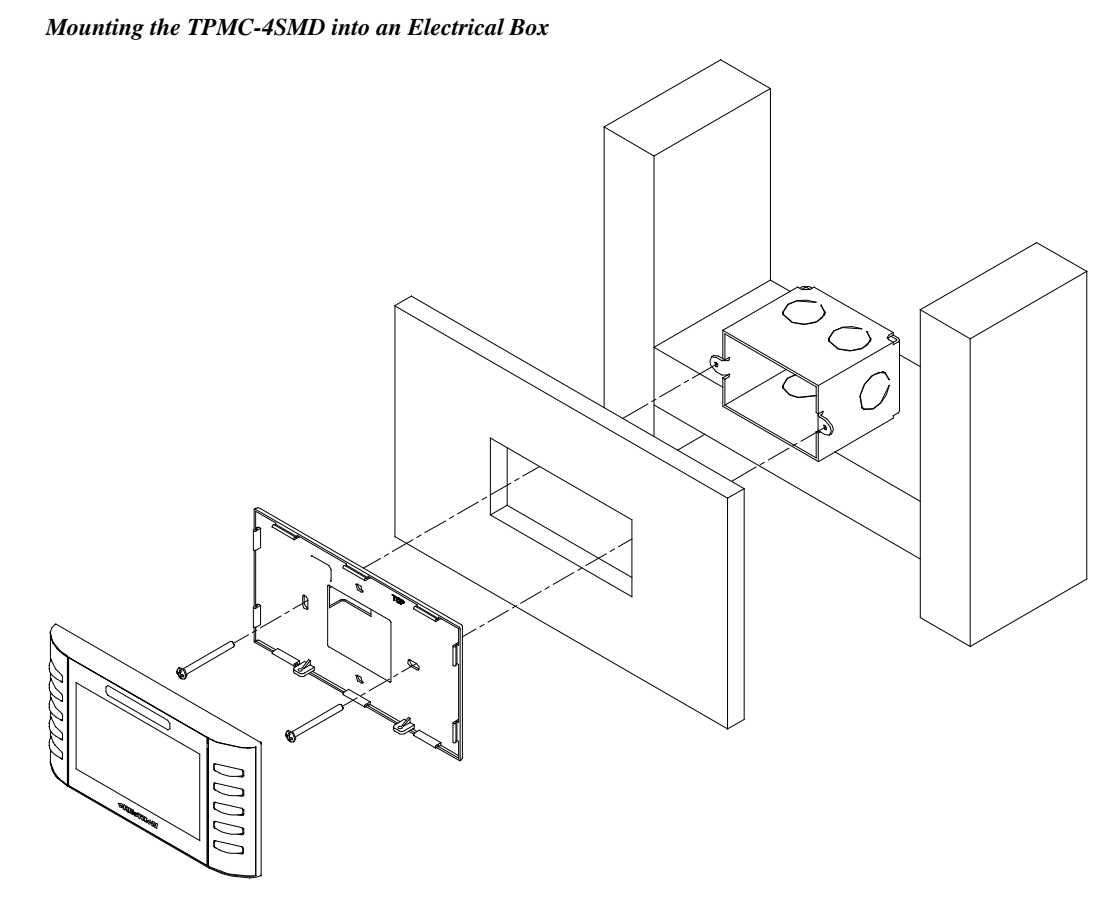

3. Carefully position the front of the TPMC-4SMD over the back panel and gently snap it into place, as shown in the following illustration.

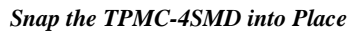

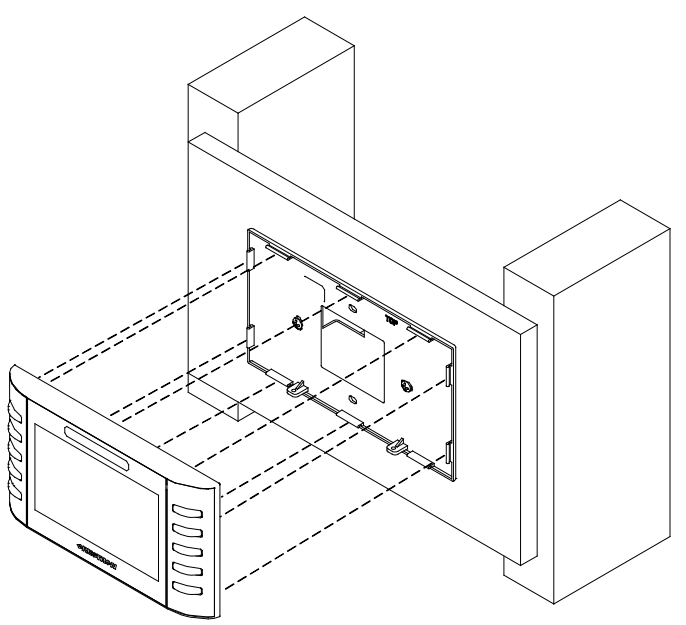

- 4. Use two of the included #04-40 x 1/4" screws to secure the TPMC-4SMD, as shown in the following illustration:
	- a. For standard applications, use the Phillips screws (2007152 or 2007160).
	- b. For secure applications, use the security type Torx<sup>®</sup> screws (2025311 or 2025312) along with the included Torx screwdriver bit (2025915).

**NOTE:** Parts 2007152 and 2025311 come with black models. Parts 2007160 and 2025312 come with white models.

*Secure TPMC-4SMD*

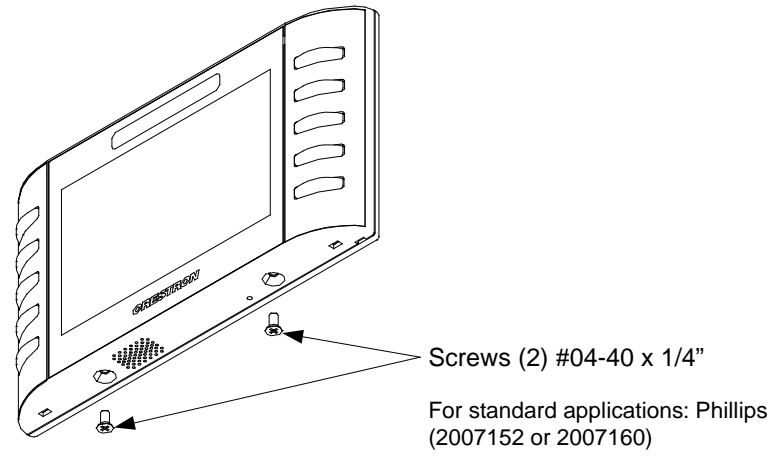

For secure applications: security type Torx (2025311 or 2025312)

#### *Mounting in a European Electrical Box*

To mount the TPMC-4SMD into a European electrical box, use the following procedure:

- 1. Insert a small slot-head screwdriver into the hole shown in the illustration at the top of page 23 and gently separate the back of the TPMC-4SMD.
- 2. Use the two included #4B x 3/4" screws (2019088) to attach the back panel to the electrical box, as shown in the following illustration.

**NOTE:** For European electrical boxes, use the top and bottom screw holes for attachment to the electrical box.

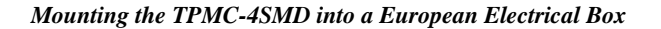

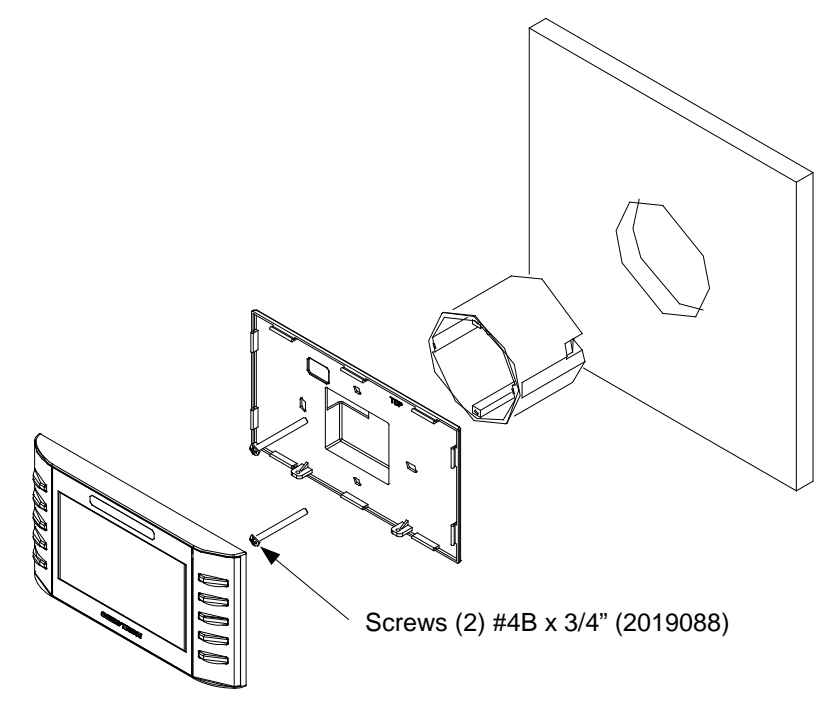

- 3. Carefully position the front of the TPMC-4SMD over the back panel and gently snap it into place, as shown in the illustration at the bottom of page 24.
- 4. Use either the two included #04-40 x 1/4" Phillips screws (2007152 or 2007160) or the two included #04-40 x 1/4" security type Torx screws (2025311 or 2025312) along with the included Torx screwdriver bit (2025915) to secure the TPMC-4SMD, as shown in the illustration on page 26.

**NOTE:** Parts 2007152 and 2025311 come with black models. Parts 2007160 and 2025312 come with black models.

## <span id="page-31-0"></span>**Hardware Hookup**

Make the necessary connections as called out in the illustration that follows this paragraph.

When making connections to the TPMC-4SMD, use Crestron power supplies for Crestron equipment. Apply power after all connections have been made.

*Hardware Connections for the TPMC-4SMD*

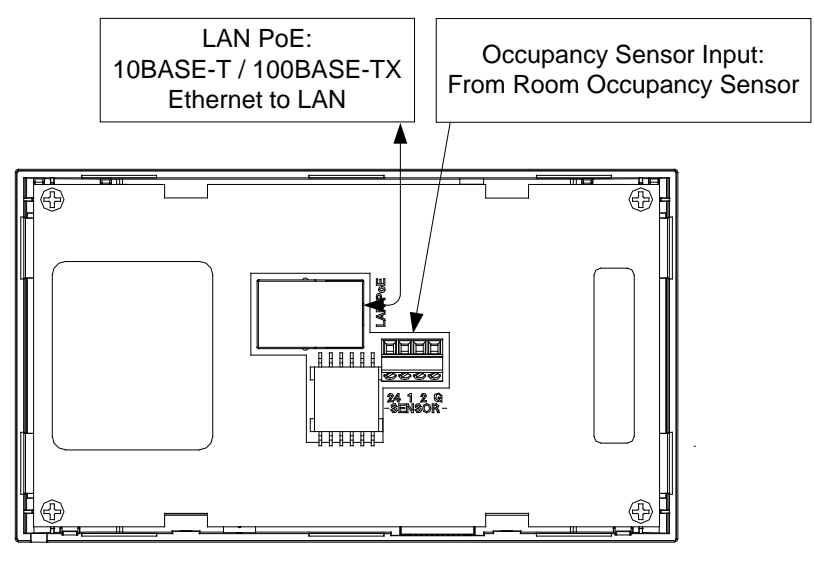

**NOTE:** To prevent overheating, do not operate this product in an area that exceeds the environmental temperature range listed in the table of specifications.

## <span id="page-31-1"></span>**Recommended Cleaning**

Keep the surface of the touch screen free of dirt, dust, or other materials that could degrade optical properties. Long-term contact with abrasive materials can scratch the surface, which may detrimentally affect image quality.

For best cleaning results, use a clean, damp, non-abrasive cloth with any commercially available non-ammonia glass cleaner. Bezels may not provide a complete watertight seal. Therefore, apply cleaning solution to the cloth rather than to the surface of the touch screen. Wipe the touch screen clean and avoid getting moisture beneath the bezels.

**CAUTION:** Do not apply excessive pressure to the touch screen display during handling. Doing so can crack the screen and damage the device.

# <span id="page-32-0"></span>**Uploading and Upgrading**

Crestron recommends using the latest programming software and that each device contains the latest firmware to take advantage of the most recently released features. However, before attempting to upload or upgrade it is necessary to establish communication. Once communication has been established, files (for example, programs, projects or firmware) can be transferred to the control system (or device). Finally, program checks can be performed (such as changing the device ID or creating an IP table) to ensure proper functioning.

**NOTE:** Crestron software and any files on the website are for authorized Crestron dealers and Crestron Service Providers (CSPs) only. New users must register to obtain access to certain areas of the site (including the FTP site).

## <span id="page-32-1"></span>**Establishing Communication**

Use Crestron Toolbox software for communicating with the TPMC-4SMD; refer to the Crestron Toolbox software help file for details. There is a single method of communication: TCP/IP communication.

#### *Ethernet Communication*

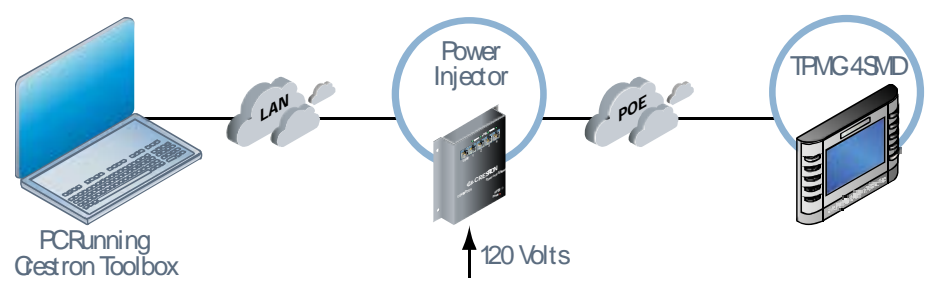

The TPMC-4SMD connects to PC via Ethernet:

- 1. Use the Device Discovery Tool (click the **in** icon or select **Tools > Device Discovery**) in Crestron Toolbox software to detect all Ethernet devices on the network and their IP configuration. This tool is available in Crestron Toolbox software version 1.15.143 or later.
- 2. Click on the TPMC-4SMD to display information about the device.

### **Programs, Projects and Firmware**

Program, project or firmware files may be distributed from programmers to installers or from Crestron to dealers. Firmware upgrades are available from the Crestron website as new features are developed after product releases. One has the option to upload programs and projects via the programming software or to upload and upgrade via the Crestron Toolbox software. For details on uploading and upgrading, refer to the Crestron Studio software help file, the SIMPL Windows help file, the VT Pro-e® software help file or the Crestron Toolbox software help file.

If a Crestron Studio software (or SIMPL Windows) program is provided, it can be uploaded to the control system using Crestron Studio software (or SIMPL Windows) or Crestron Toolbox software.

Upload the Crestron Studio software (or VT Pro-e software) file to the touch screen using Crestron Studio software (or VT Pro-e software) or Crestron Toolbox software.

<span id="page-33-1"></span>*Firmware* Check [ftp://ftp.crestron.com](ftp://ftp.crestron.com/) to find the latest firmware. (New users must register to obtain access to certain areas of the site, including the FTP site.)

Upgrade TPMC-4SMD firmware via Crestron Toolbox software.

- 1. Establish communication with the TPMC-4SMD and display the "System Info" window (**Tools > System Info**).
- 2. Select **Functions > Firmware...** to upgrade the TPMC-4SMD firmware.

## **Program Checks**

Using Crestron Toolbox software, display the "System Info window (**Tools > System Info**) and select the **Functions** menu to display actions that can be performed on the TPMC-4SMD.

Be sure to use Crestron Toolbox software to create the TPMC-4SMD IP table.

- 1. Select **Functions > IP Table Setup...**.
- 2. Add, modify, or delete entries in the IP table. The TPMC-4SMD can have only one IP table entry.
- 3. A defined IP table can be saved to a file or sent to the device.

Edit the control system's IP table to include an entry for the TPMC-4SMD-FD. The entry should list the TPMC-4SMD-FD's IP ID (specified on the TPMC-4SMD-FD's IP table), and the internal gateway IP address 127.0.0.1.

<span id="page-33-0"></span>*Crestron Studio Software or SIMPL Windows*

*Crestron Studio Software or VT Pro-e Software*

# <span id="page-34-1"></span><span id="page-34-0"></span>**Problem Solving**

## **Troubleshooting**

The following table provides corrective action for possible trouble situations. If further assistance is required, please contact a Crestron customer service representative.

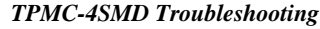

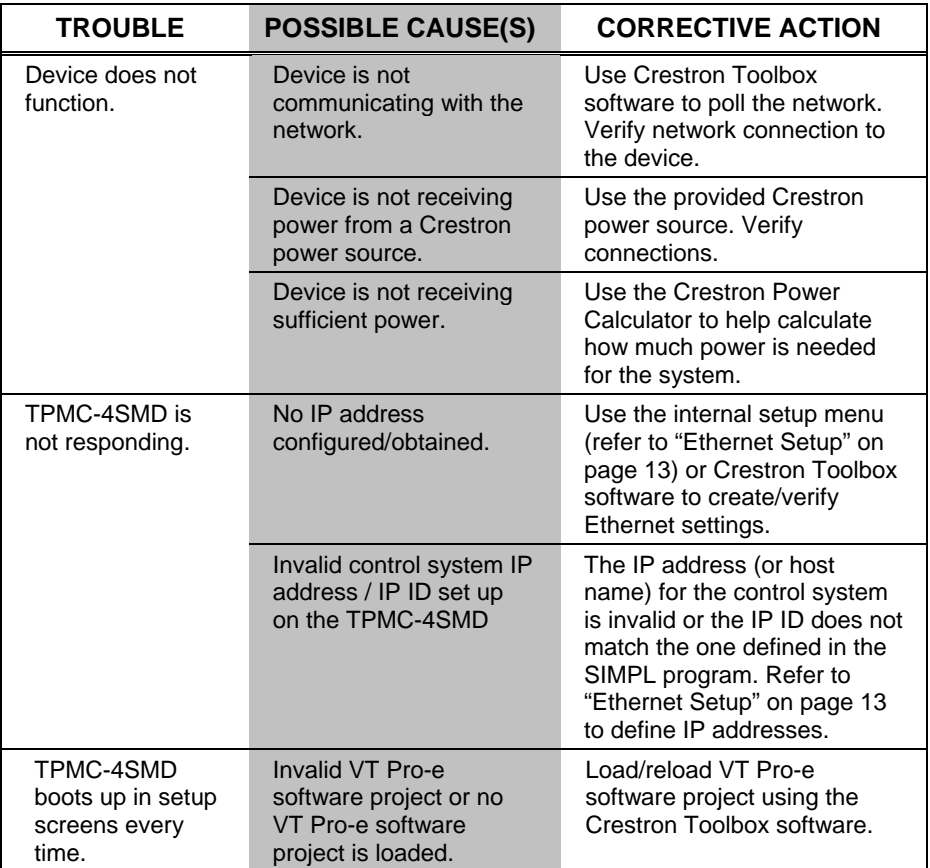

## <span id="page-34-2"></span>**Reference Documents**

All documents mentioned in this guide are available at [www.crestron.com/manuals.](http://www.crestron.com/manuals)

*List of Related Reference Documents*

| <b>DOCUMENT TITLE</b>                            |  |
|--------------------------------------------------|--|
| Crestron e-Control Technology<br>Reference Guide |  |

## <span id="page-35-0"></span>**Further Inquiries**

To locate specific information or to resolve questions after reviewing this guide, contact Crestron's True Blue Support at 1-888-CRESTRON [1-888-273-7876]. For assistance within a particular geographical region, refer to the listing of Crestron worldwide offices a[t www.crestron.com/offices.](http://www.crestron.com/)

To post a question about Crestron products, log onto [www.crestron.com/onlinehelp.](http://www.crestron.com/onlinehelp) First-time users must establish a user account to fully benefit from all available features.

## <span id="page-35-1"></span>**Future Updates**

As Crestron improves functions, adds new features and extends the capabilities of the TPMC-4SMD, additional information may be made available as manual updates. These updates are solely electronic and serve as intermediary supplements prior to the release of a complete technical documentation revision.

Check the Crestron Web site periodically for manual update availability and its relevance. Updates are identified as an "Addendum" in the Download column.

This page is intentionally left blank.

This page is intentionally left blank.

This page is intentionally left blank.

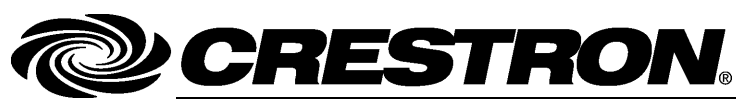

Tel: 888.CRESTRON<br>Fax: 201.767.7576

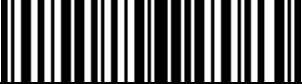

**Crestron Electronics, Inc. Installation & Operations Guide – DOC. 7027 F** 15 Volvo Drive Rockleigh, NJ 07647 **(2028205) 0 9.1 6** Fax: 201.767.7576 Specifications subject to the state of the state of the Specifications subject to www.crestron.com **change without notice.** The change without notice.